# 宝马 E60/E61 保养灯归零操作方法

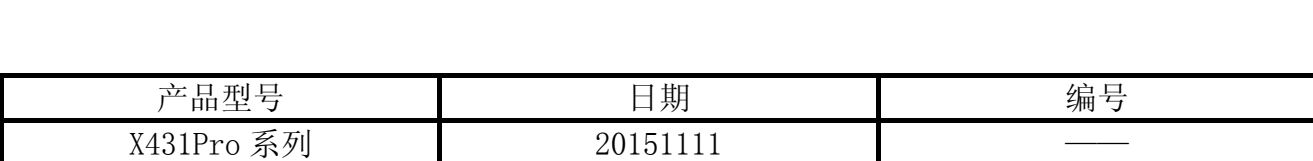

### 实测车型:

测试车型比较多,截图以 E60 底盘说明。

- 宝马 530I, 2005 款, VIN=WBANA73535CR\*\*\*\*\*
- 宝马 320D, 2013 款, VIN=WBA3E12030J7\*\*\*\*\*

#### 注意事项:

z 有些车型还需要做制动液复位、火花塞复位等。

## 操作指引:

1).打开点火开关,不起动发动机;

- 2).选择保养灯归零 V10.30 以上版本;
- 3).选择"BMW(宝马)";
- 4).选择"软件归零",图 1:

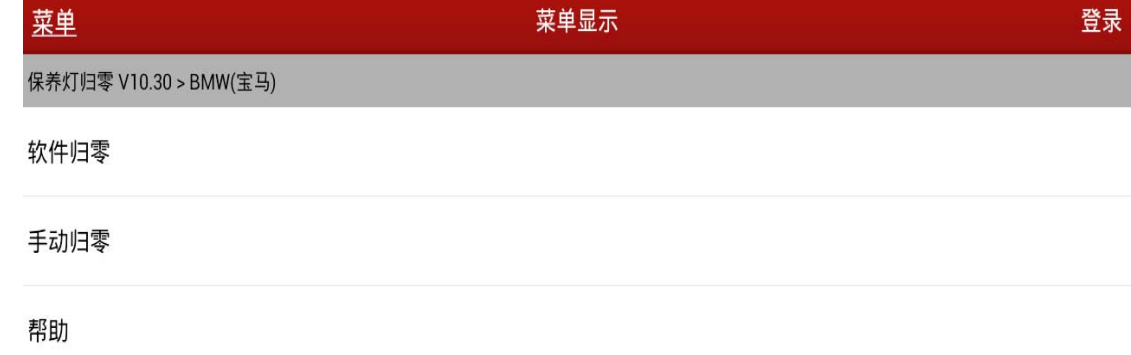

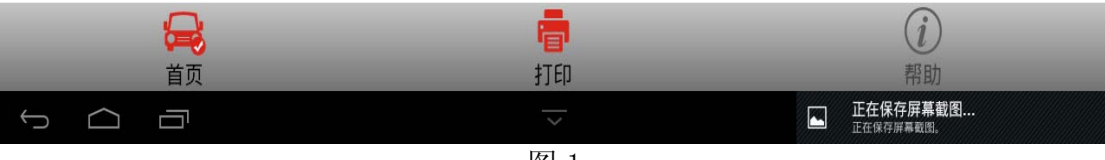

图 1

5). 选择"手动选择"菜单, 如图 2;

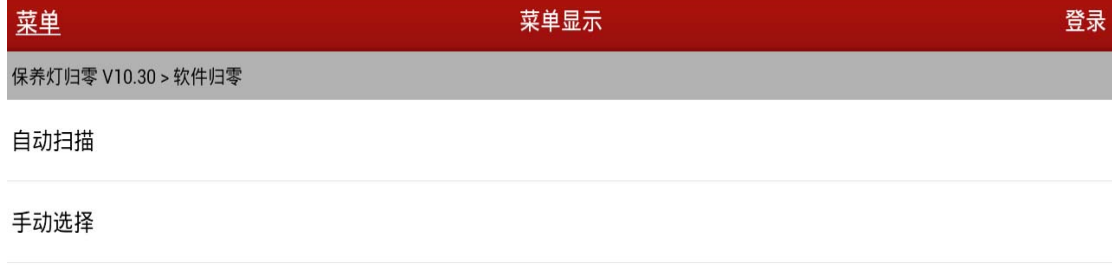

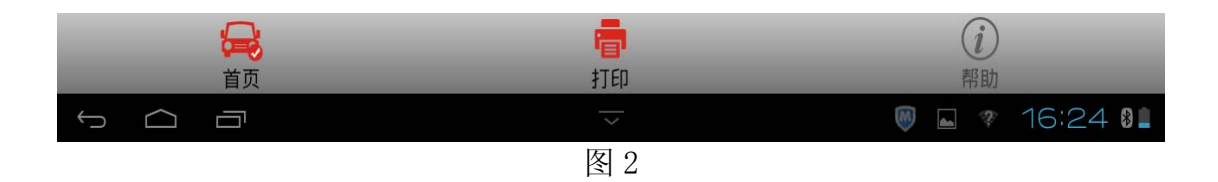

6).选择"发动机机油"菜单,如图 3;

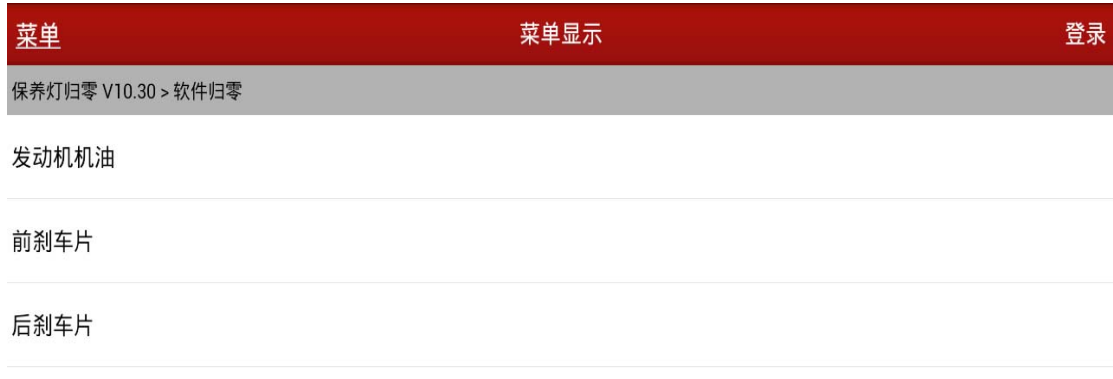

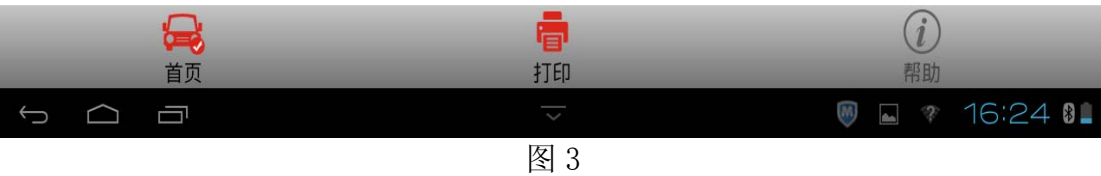

# 7). 选择 "5 系"菜单, 如图 4;

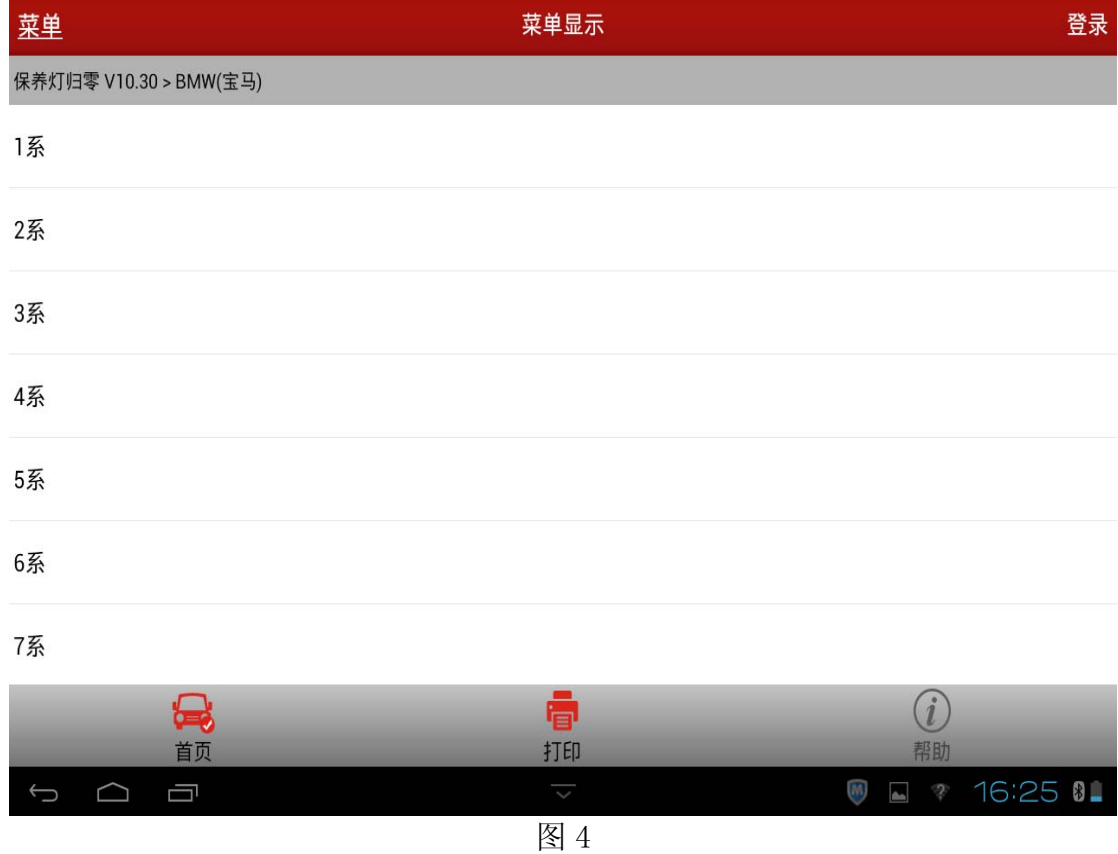

#### 8).选择"5'\_E60/E61"菜单,如图 5;

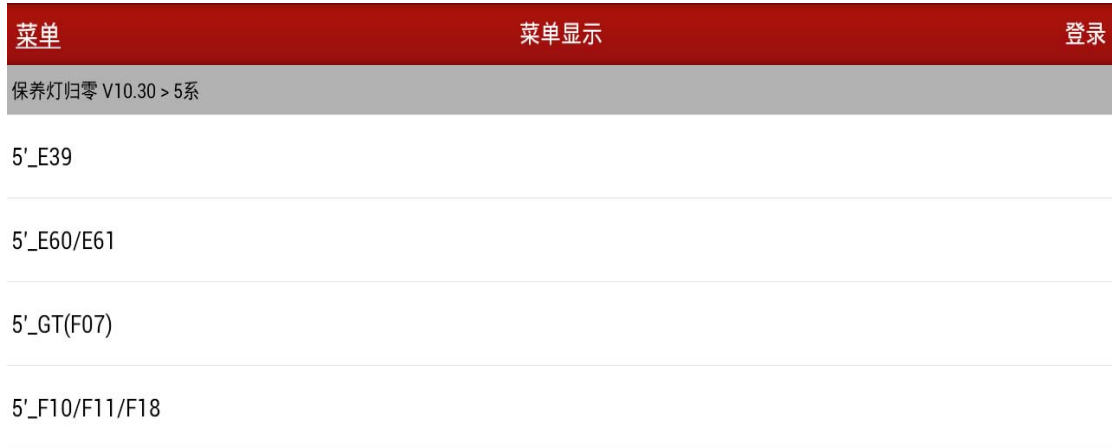

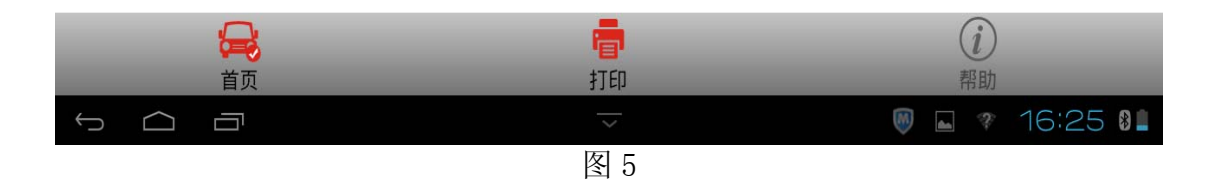

9). 选择"5'\_E60/E61"菜单后将提示打开点火开关的提示,点击确定,如图 6;

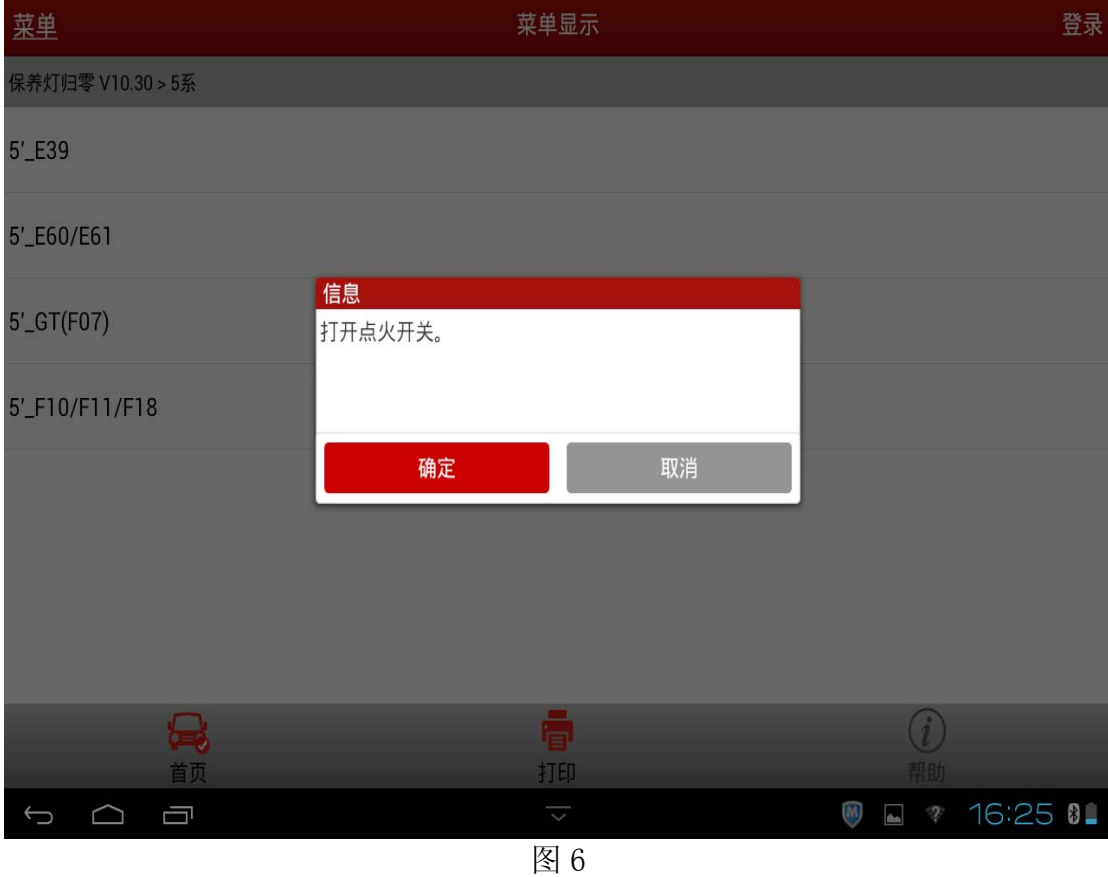

10). 将显示出汽车当前的机油有效率和保养次数, 并询问是否执行此功能, 如图 7:

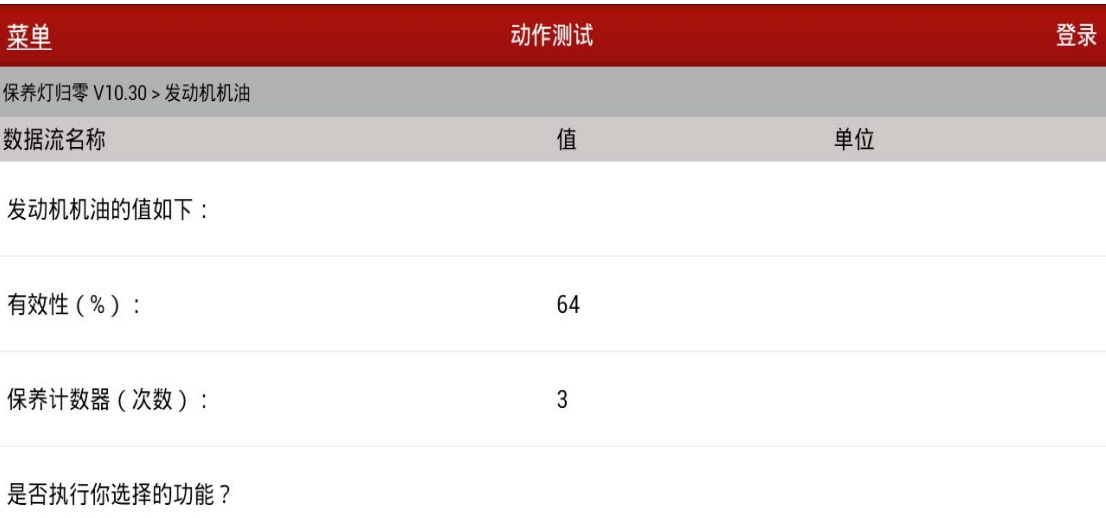

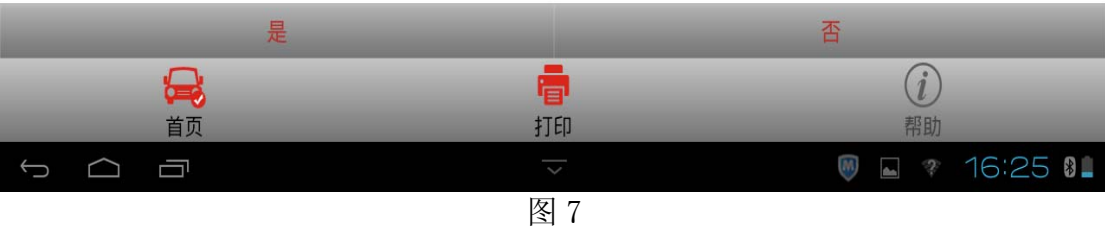

11). 选择"是"执行保养灯归零功能,并提示完成,如图 8:

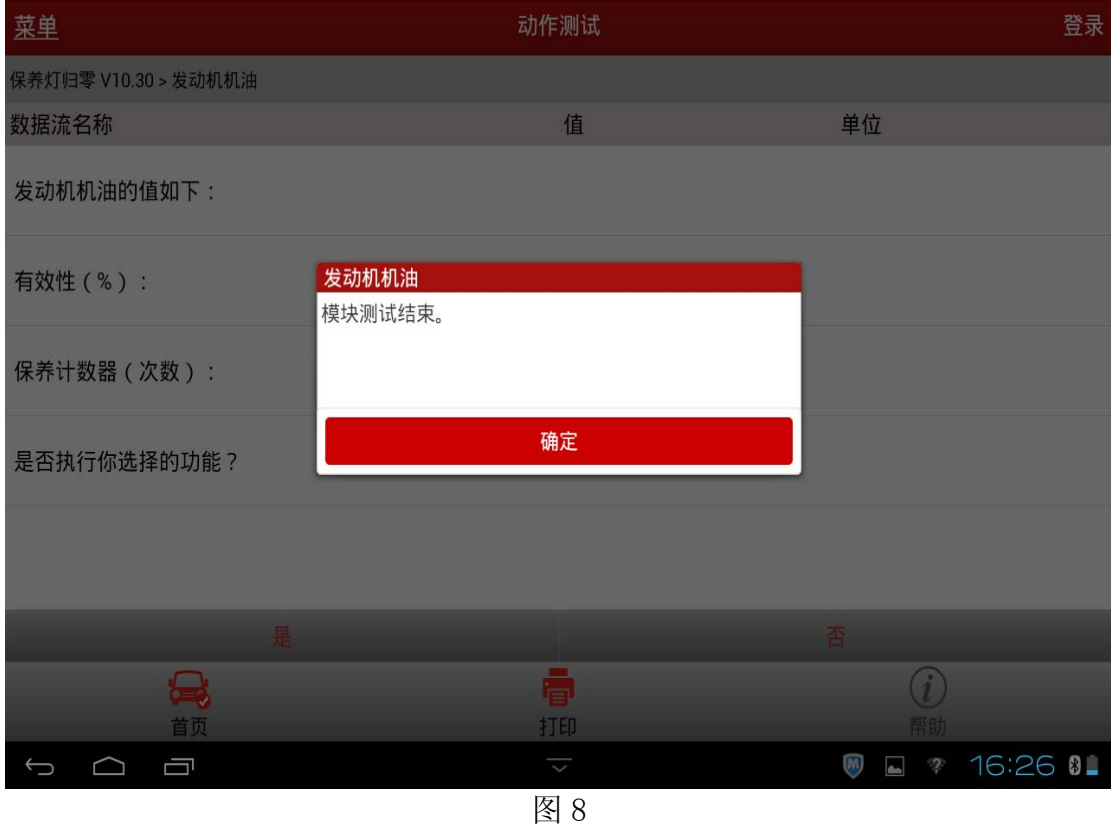

12).点"确定"会显示复位后的机油有效率和保养次数,如图 9:

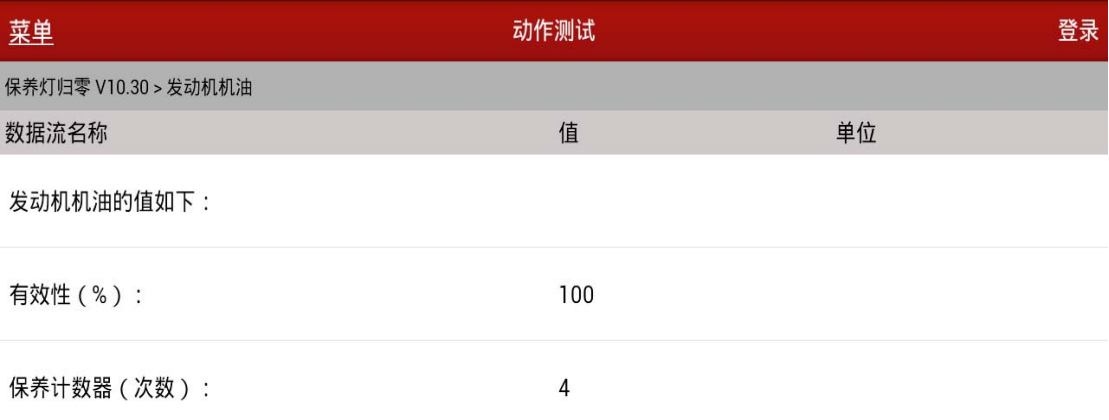

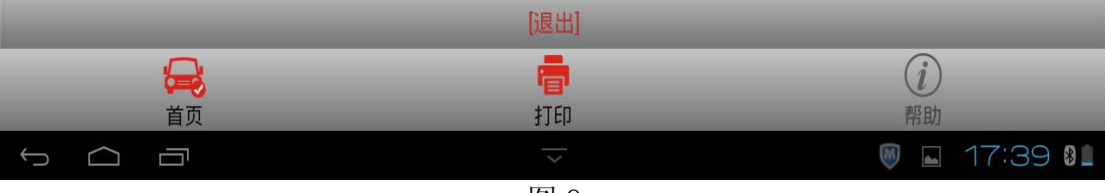

图 9